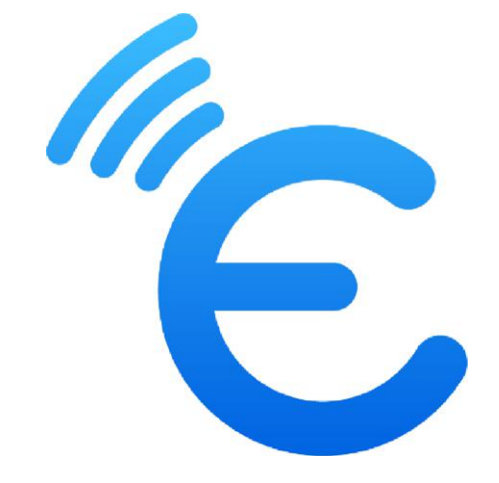

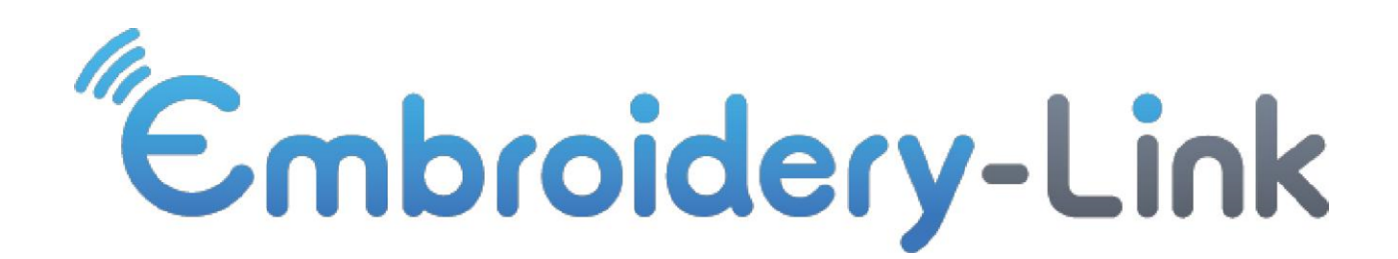

# **Handbuch**

*Version: 1.4.102* – *28-07-2022*

# Inhalt

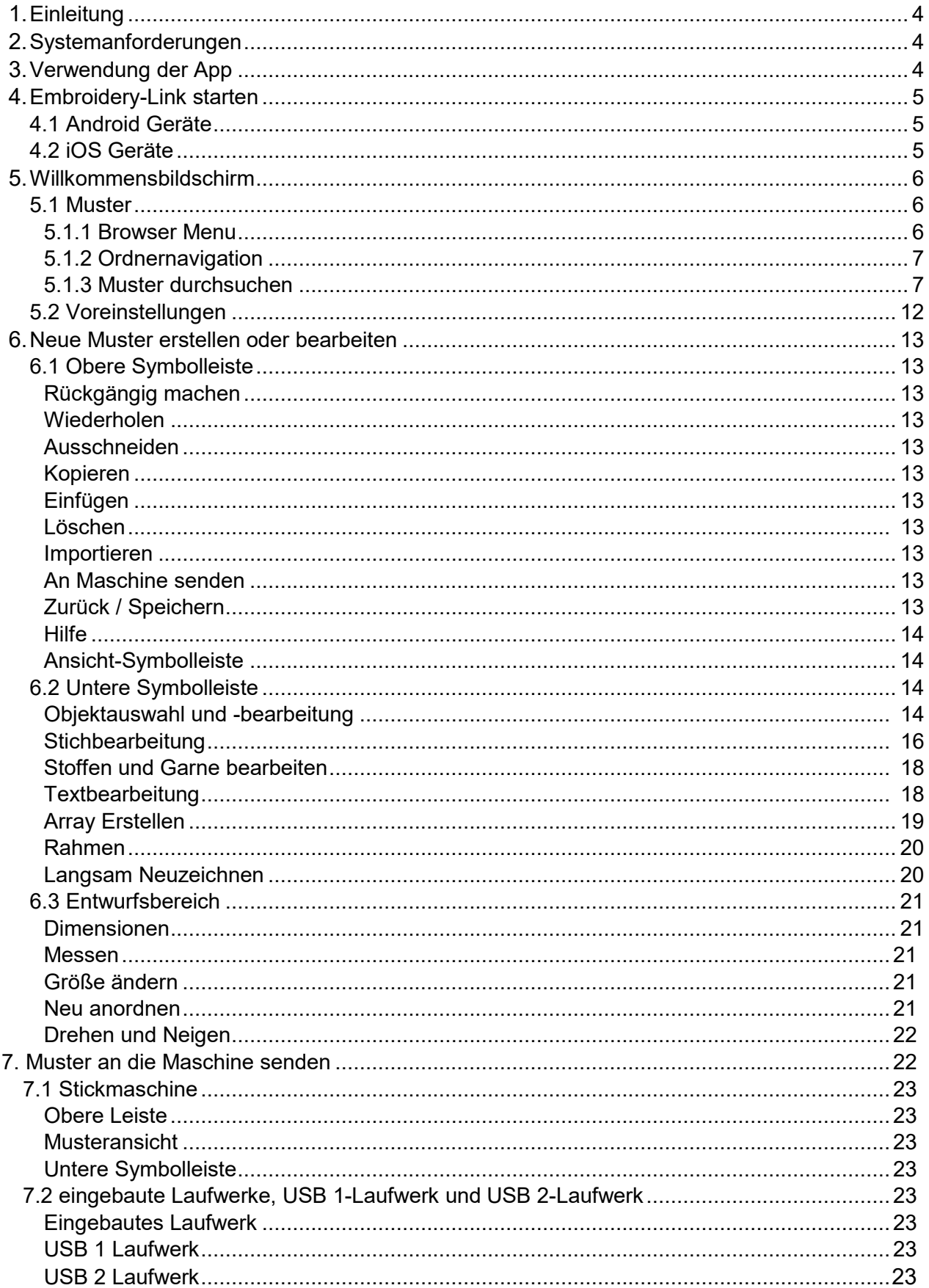

# 1. Einführung

Die Embroidery-Link-App ist eine App zur Bearbeitung von Stickereien, mit der wunderschöne Muster mit Schriftzügen erstellt und direkt an Ihre Stickmaschine gesendet werden können. Sie enthält viele Bearbeitungs- und Transformationswerkzeuge sowie die Möglichkeit, Musteranordnungen (Array) und vollständige Stichbearbeitungsoptionen zu erstellen. Es ist eine sehr nützliche und einfach zu bedienende Stickerei App.

# 2. Systemvoraussetzungen

Diese Anwendung ist für iOS- und Android-Betriebssysteme geeignet.

## **Für iOS-Systeme:**

Die Embroidery-Link-App arbeitet mit iOS 13.0 oder höher.

## **Für Android Systeme:**

- Die Embroidery-Link App arbeitet mit Android 6.0 oder höher.
- Mindestens Full-HD-Auflösung (1920 x 1080 Pixel) auf Tablets.

## **Kompatibles Stickmaschine Modell:**

Continental M17

## **Sprache:**

Die App ist derzeit nur auf Englisch verfügbar

## **Wireless LAN**

 Für die Kommunikation mit der Stickmaschine ist ein Router erforderlich. Lesen Sie in der Bedienungsanleitung Ihrer Maschine nach, wie Sie diese mit Ihrem WLAN verbinden können.

# 3. App anwenden

- 1. Starten Sie die App, indem Sie auf das Embroidery-Link-Symbol tippen
- 2. Tippen Sie auf dem **Willkommensbildschirm** auf das Symbol **Designs**.
- 3. Der **Design-Browser** wird standardmäßig im Ordner **Gerätename > Muster** geöffnet.
- 4. Suchen Sie im Design-Browser das Muster, das Sie sticken möchten. Wählen Sie ein Muster und tippen Sie auf **Edit Design** in der unteren Symbolleiste.

Wenn Sie ein neues Muster erstellen möchten, tippen Sie alternativ auf das Symbol "**New Design** " in der oberen Leiste.

- 5. Sie können weitere Entwürfe mit **Import** aus dem Entwurfsbereich / Entwurfsbrowser importieren oder mit den verfügbaren Werkzeugen bearbeiten. Sie können Sie **Text**  $\mathbb T$  hinzufügen oder ein **Array**  $\hat{\textbf{x}}$  des gesamten Musters erstellen.
- 6. Suchen Sie den Rahmen aus, den Sie verwenden möchten, indem Sie auf das Symbol "**Hoop** " und dann auf die Option "**Select Hoop** " tippen.
- 7. Wenn Sie zuerst auf das Symbol "**Slow redraw** <sup>∆¦∕</sup> " und dann auf das "**Start Symbol**  $\triangleright$ " tippen, dann simulieren Sie das Sticken des Musters.
- 8. Senden Sie das Muster an die Maschine  $\overline{20}$  und wählen Sie im daraufhin angezeigten Dialogfeld die Option "**Ready to sew**".
- 9. Das Dialogfeld **Embroidery machine** wird angezeigt, und Sie können den Stickvorgang an die Stickmaschine sehen.
- 10. Fädeln Sie die richtige Garnfarbe auf der Maschine ein und drücken Sie "**Start**" (an Ihrer Stickmaschine), um den Stickvorgang zu starten.
- 11. Folgen Sie den Schritten, um den Vorgang abzuschließen. Ihr erstes Stickmuster ist fertig.

## 4. Embroidery-Link zum ersten Mal öffnen

## 4.1 Android Gerät

Wenn Sie die App zum ersten Mal auf einem Android-Gerät starten, wird die folgende Meldung angezeigt. Bitte stellen Sie sicher, dass Sie auf die Option Zulassen / Allow tippen.

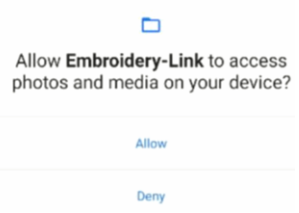

Falls Sie auf Verweigern /Deny getippt haben, können Sie die Einstellung unter **Einstellungen > Apps & Benachrichtigungen > (**Erweitert**) Berechtigungsmanager > Dateien & Medien > Embroidery-Link > Zugriff nur für Medien zulassen** ändern.

Diese Einstellung kann sich auf Android-Geräten verschiedener Hersteller unterschiedlichen Orten befinden.

## 4.2 iOS Geräte

Unter iOS 14 oder höher wird die folgende Meldung angezeigt, wenn die App zum ersten Mal geöffnet wird.

Vergewissern Sie sich, dass Sie auf **OK** tippen, um den Zugriff zu erlauben.

Falls Sie auf "**Don't allow**" getippt haben, können Sie die Einstellung unter Geräteeinstellungen >Embroidery-Link > Lokales Netzwerk > Ein ändern.

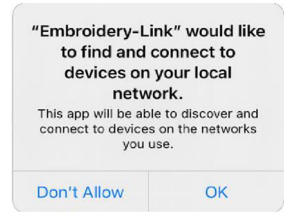

## **5. Startbildschirm**

Im Startbildschirm können Sie den Design-Browser durch Tippen auf das Symbol **Designs** öffnen, die **Einstellungen** (Preference) der App ändern, indem Sie auf das entsprechende Symbol tippen, den Standardrahmen (Default hoop), den Sie normalerweise verwenden aus der Dropdown-Liste auswählen und weitere **Hilfe** (Help) für die App aufrufen.

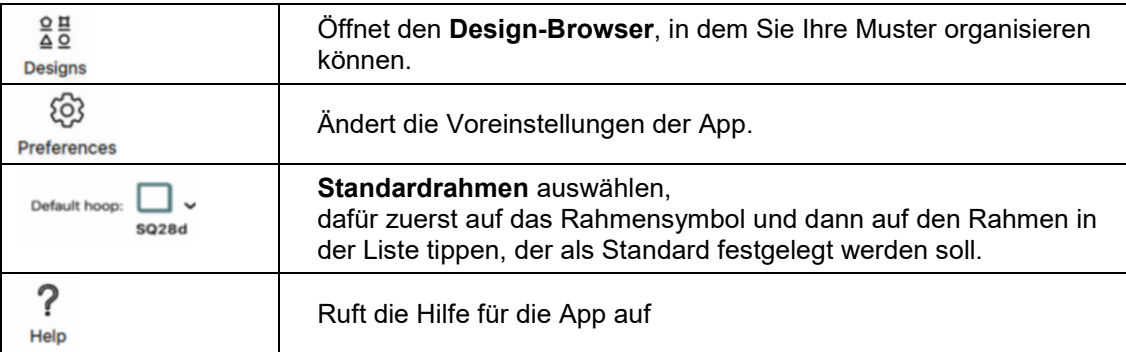

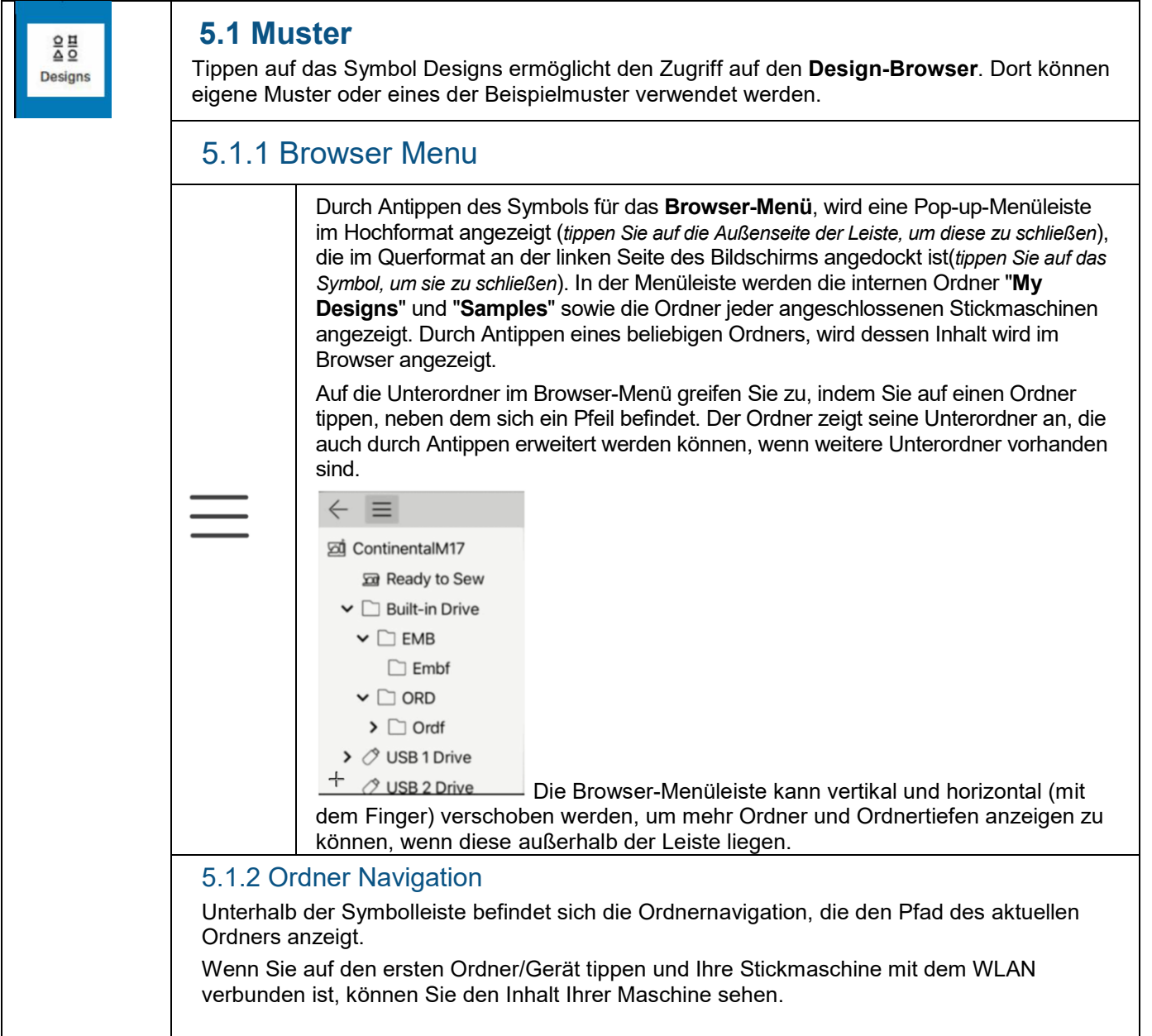

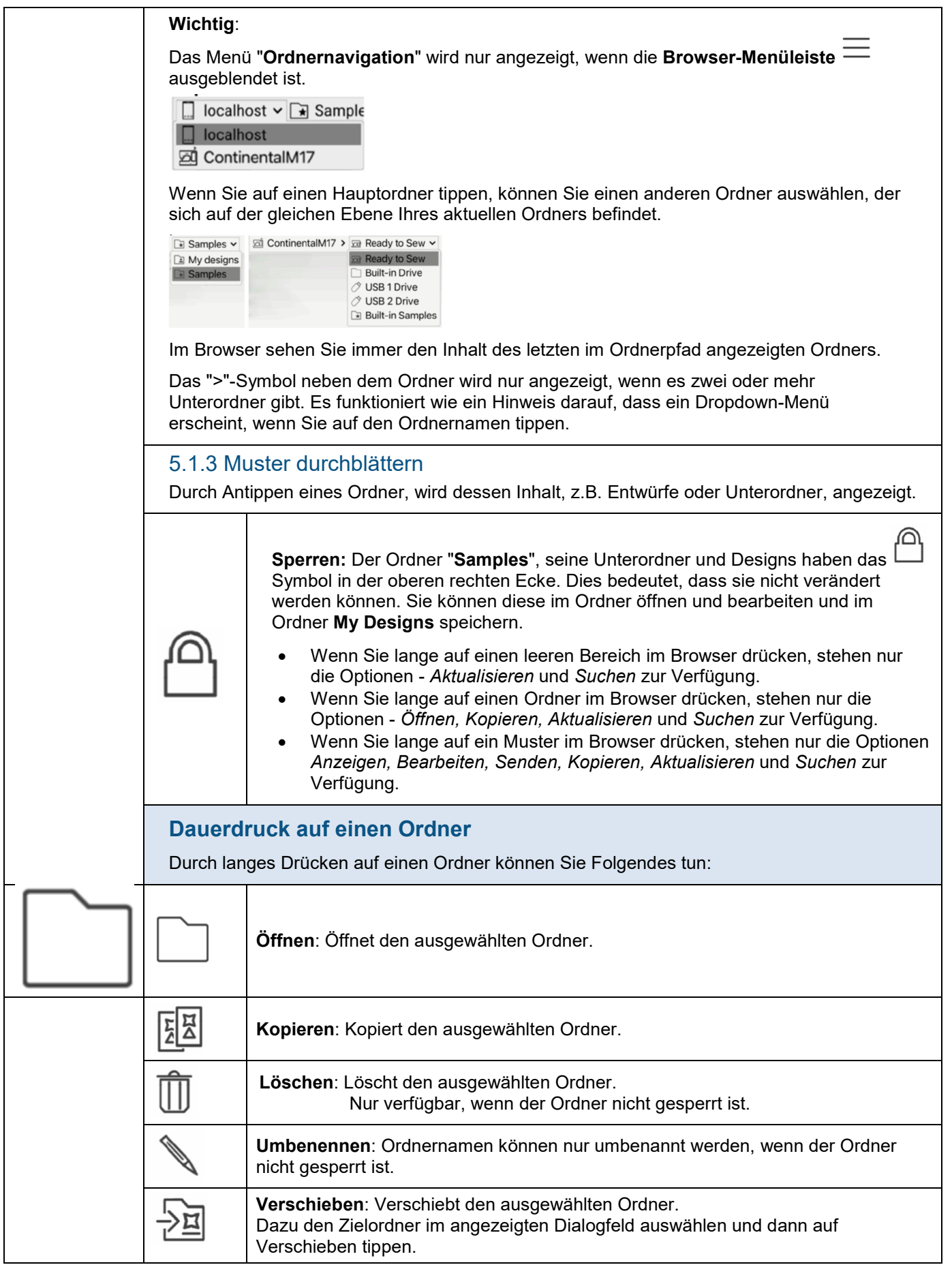

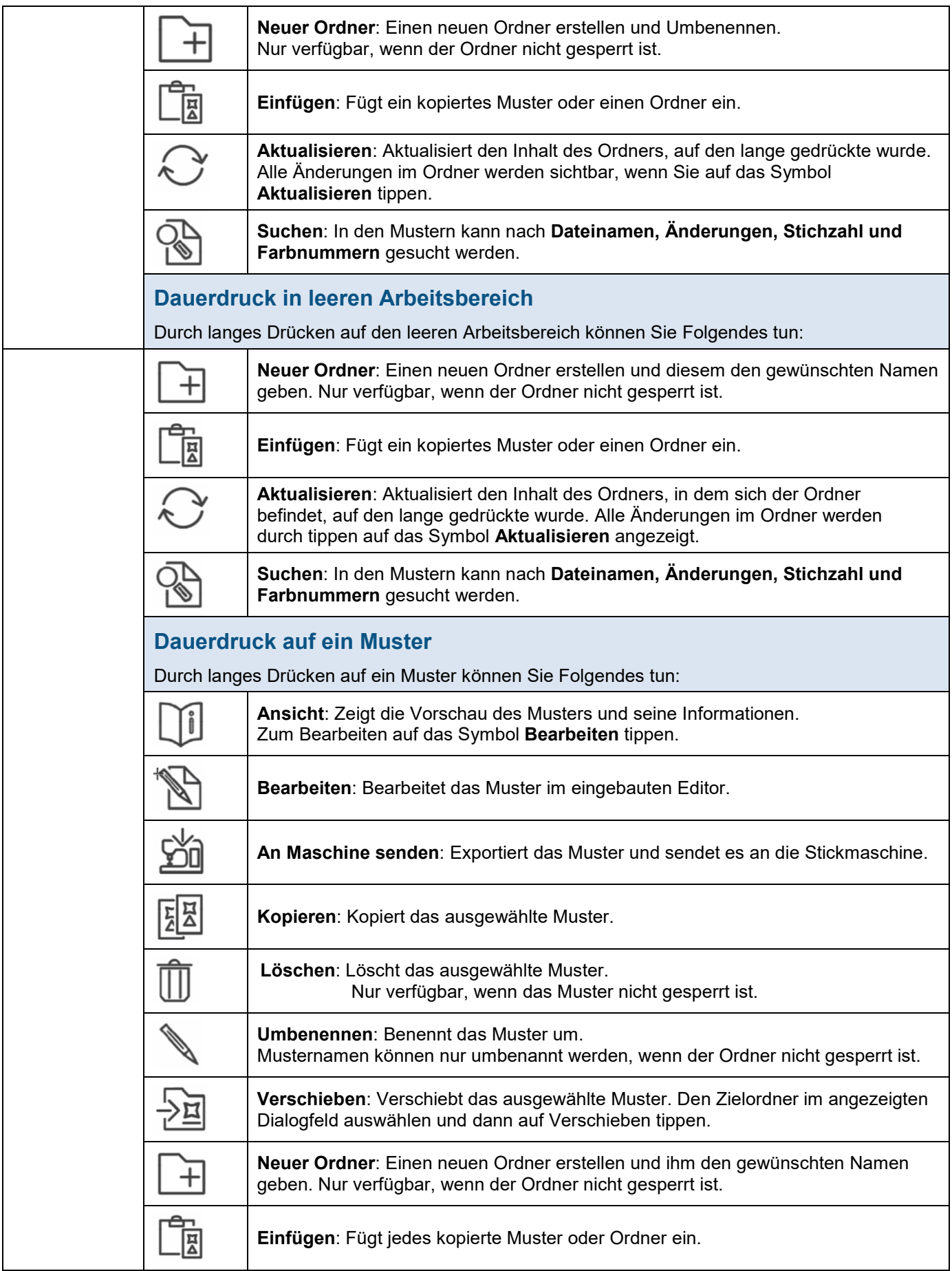

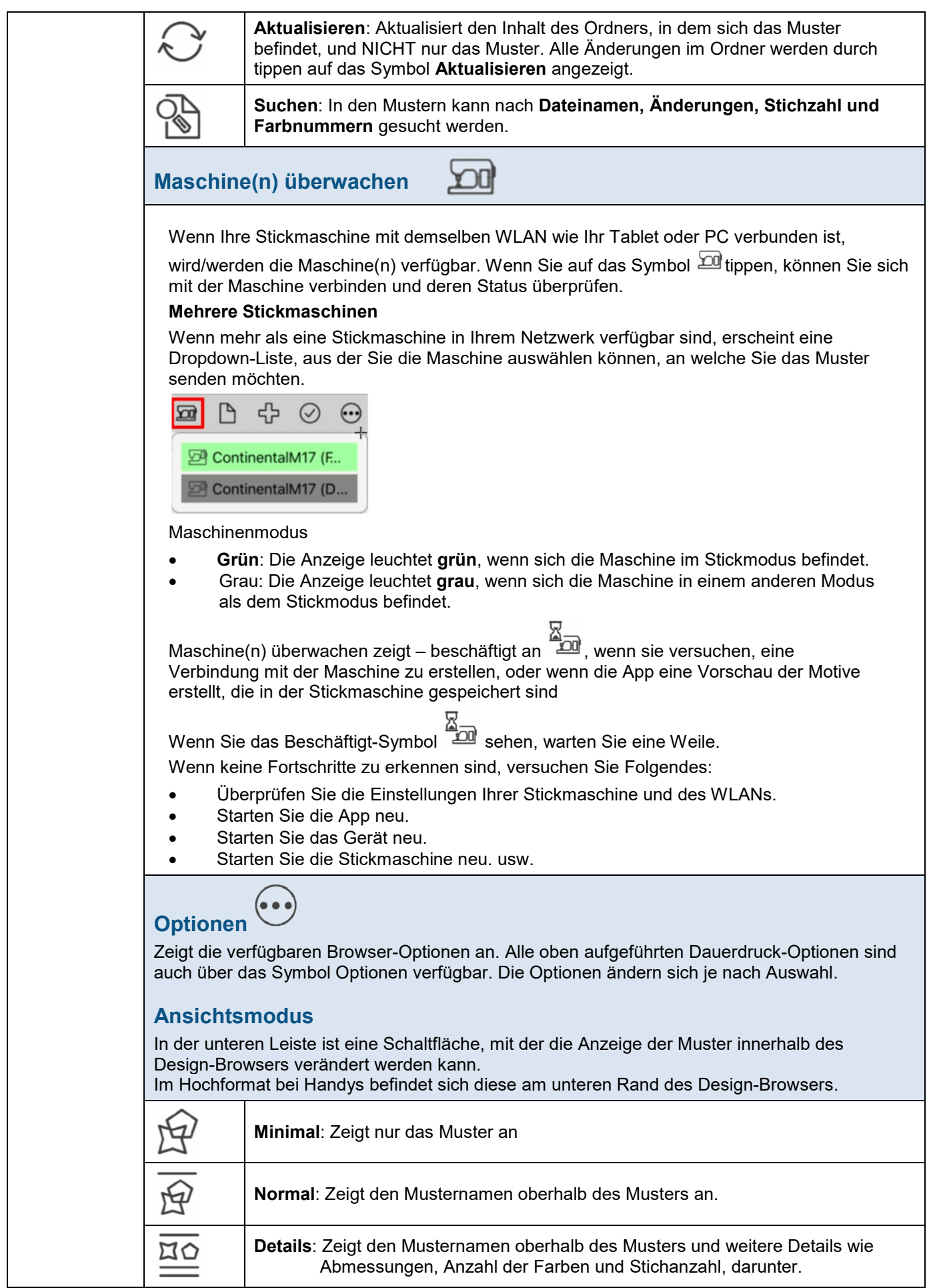

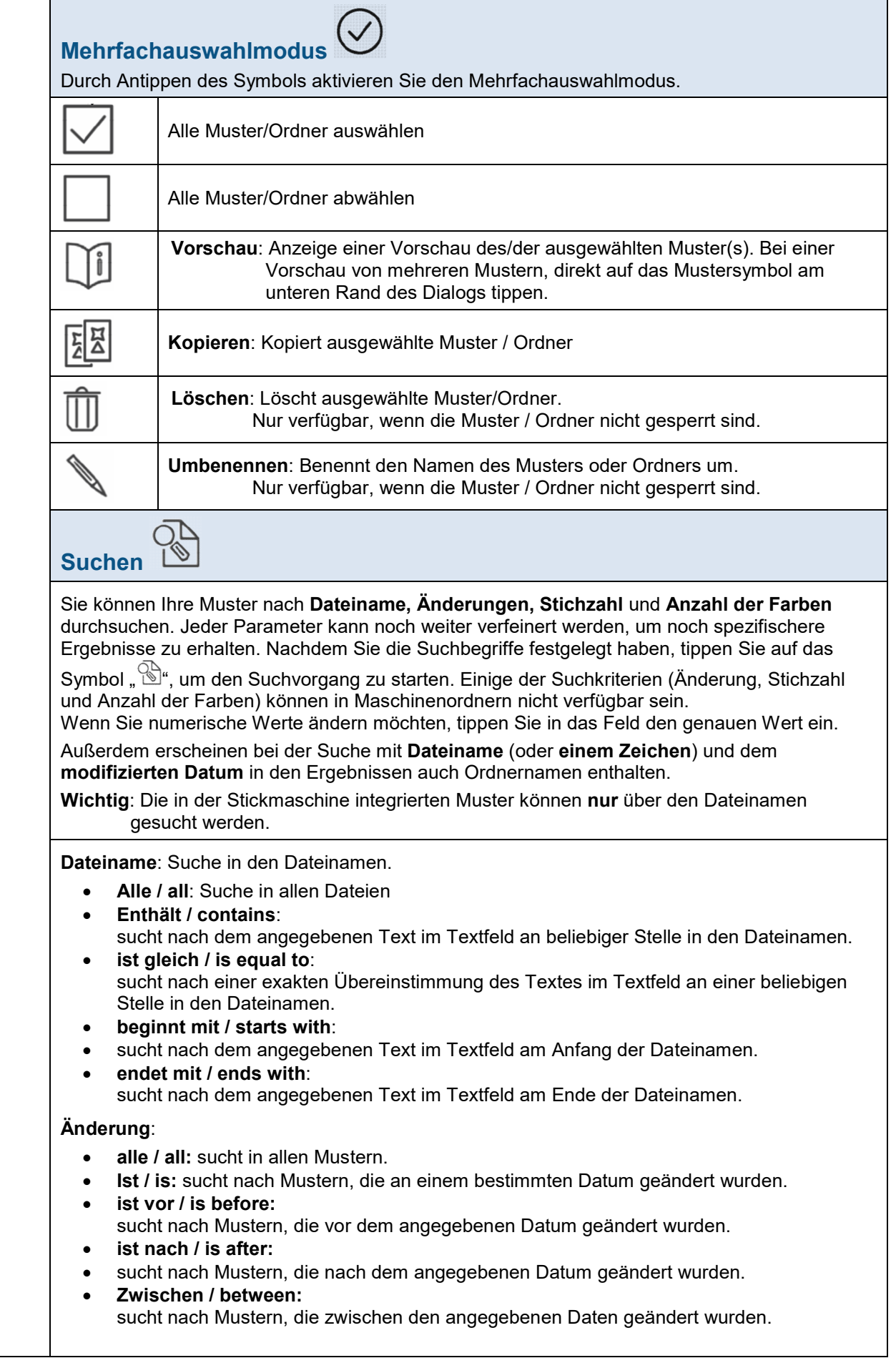

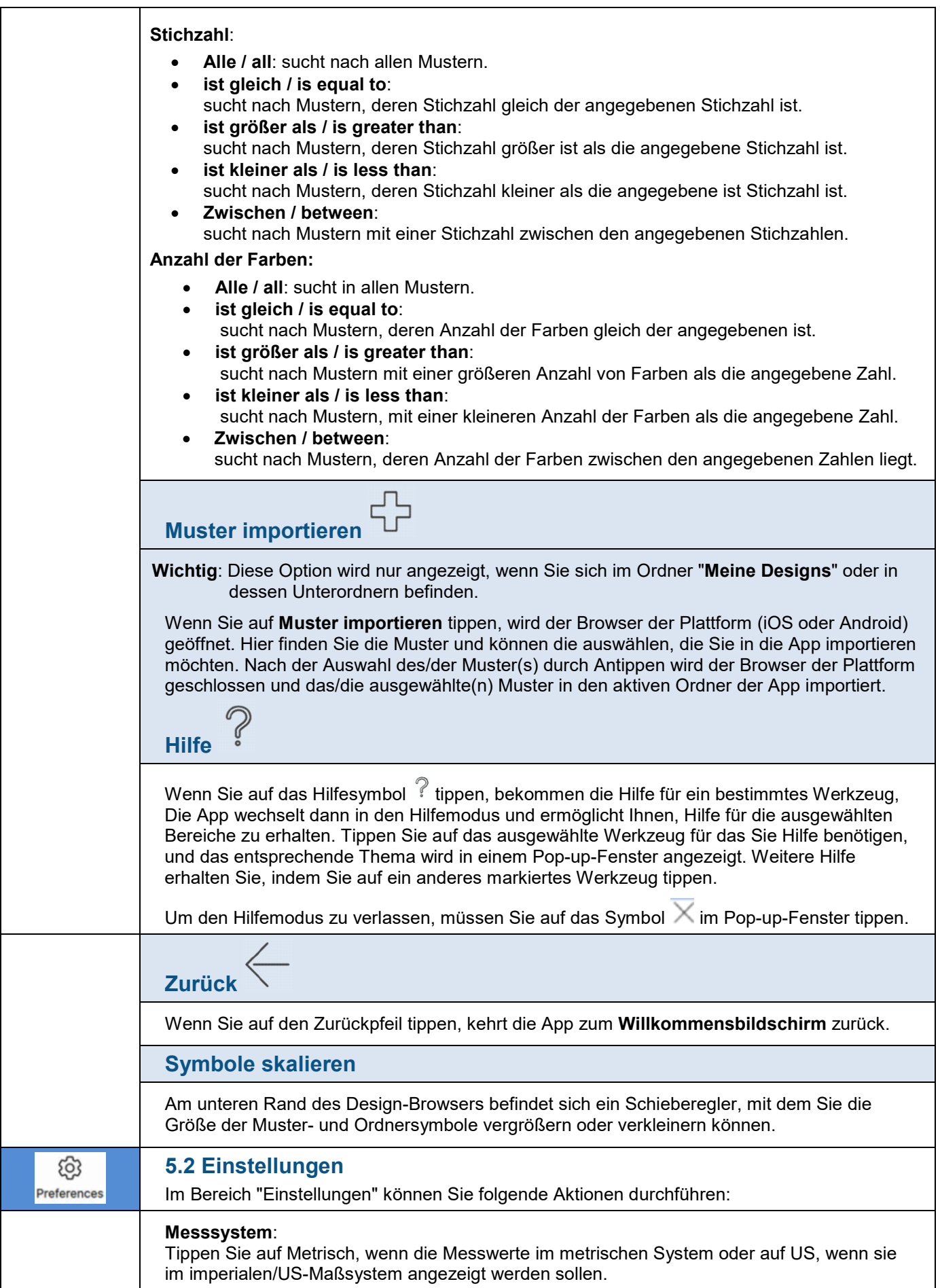

#### **Hilfefunktion wiederherzustellen**:

Tippen Sie auf den Knopf "Restore help guide", um die Hilfefunktion wiederherzustellen.

#### **Dichtewarnung wiederherstellen**:

Tippen Sie auf den Knopf "Restore density warning", um die Dichtewarnung wiederherzustellen, die in der App angezeigt wird, wenn Sie die Dichte eines Musters/Objekts ändern oder anpassen.

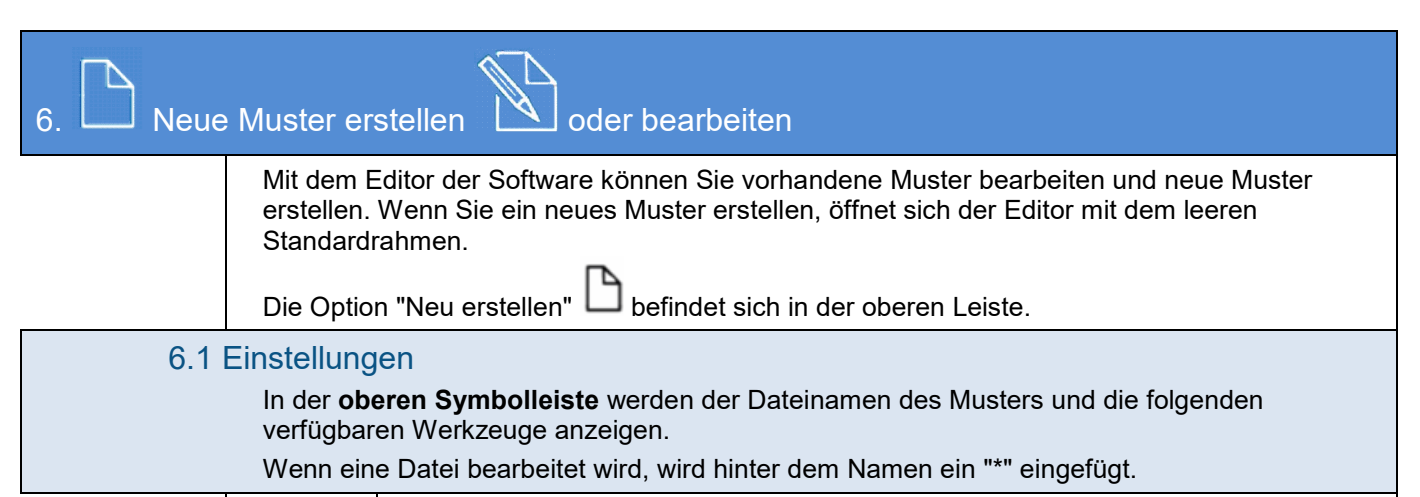

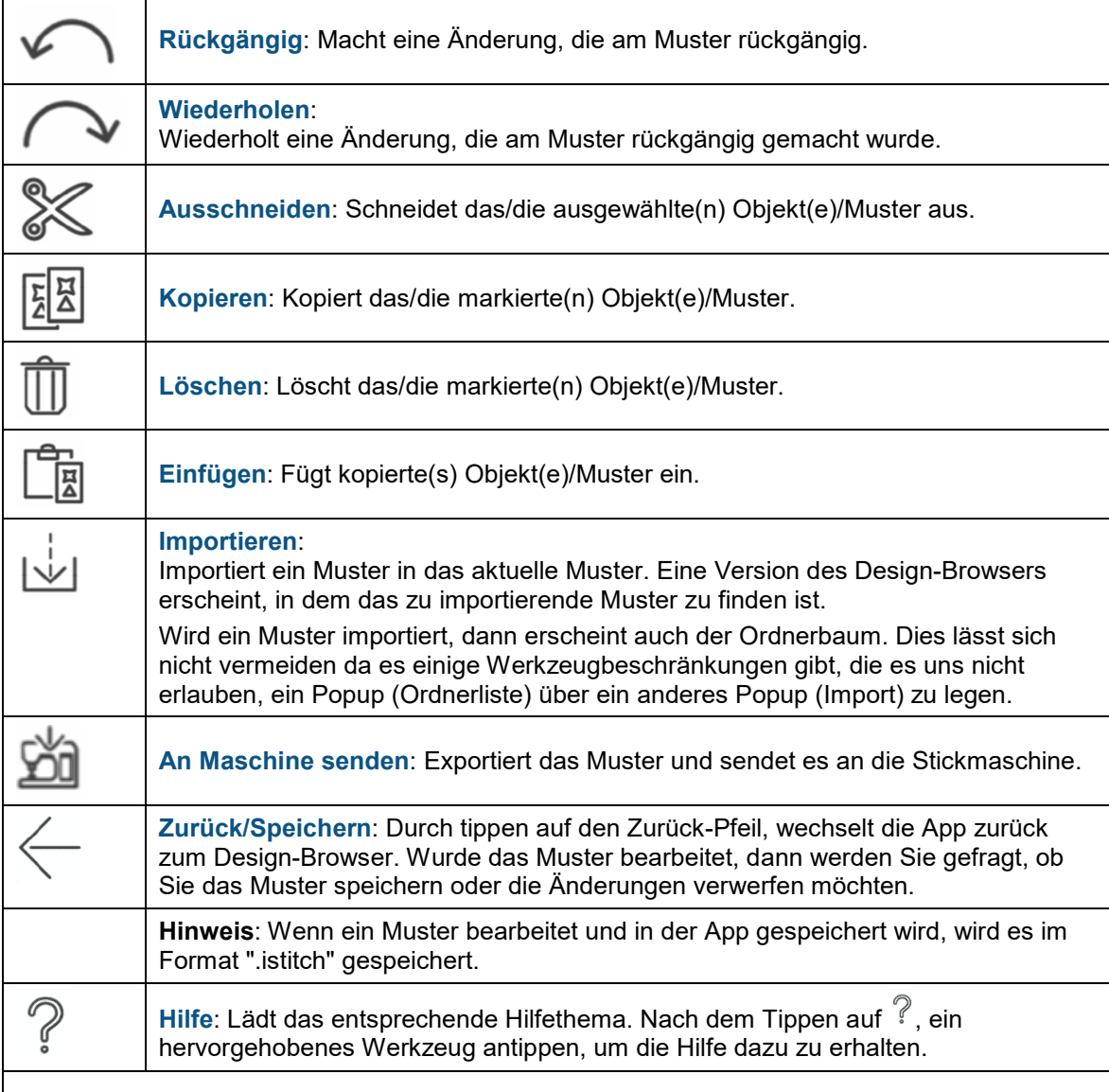

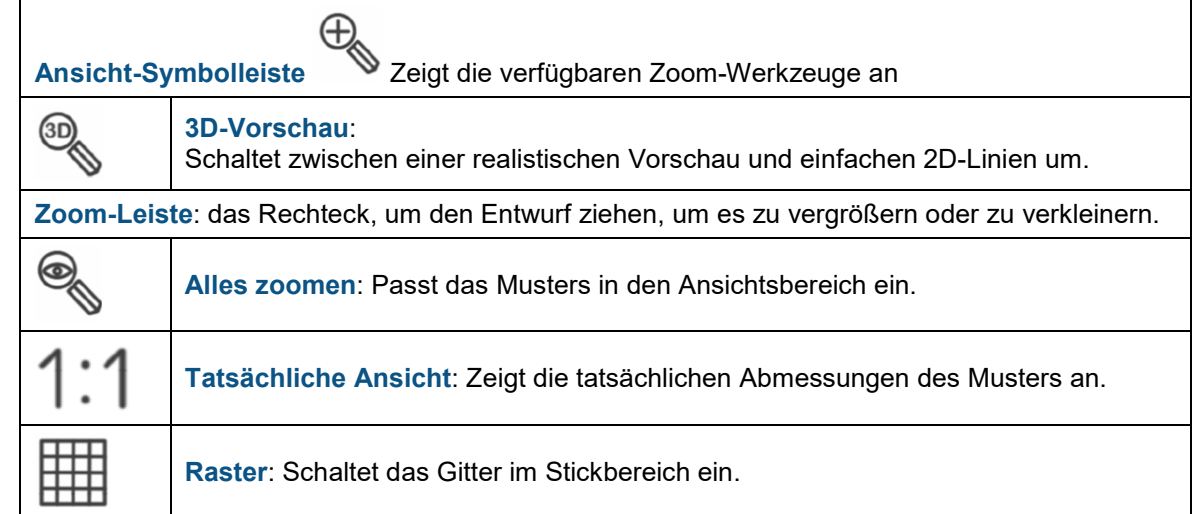

## **6.2 Untere Symbolleiste**

In der unteren Leiste befinden sich die Werkzeuge zum Gestalten und Bearbeiten von Mustern.

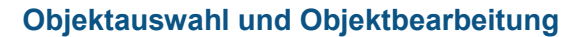

Dieser Werkzeugkasten zeigt alle Auswahlwerkzeuge an.

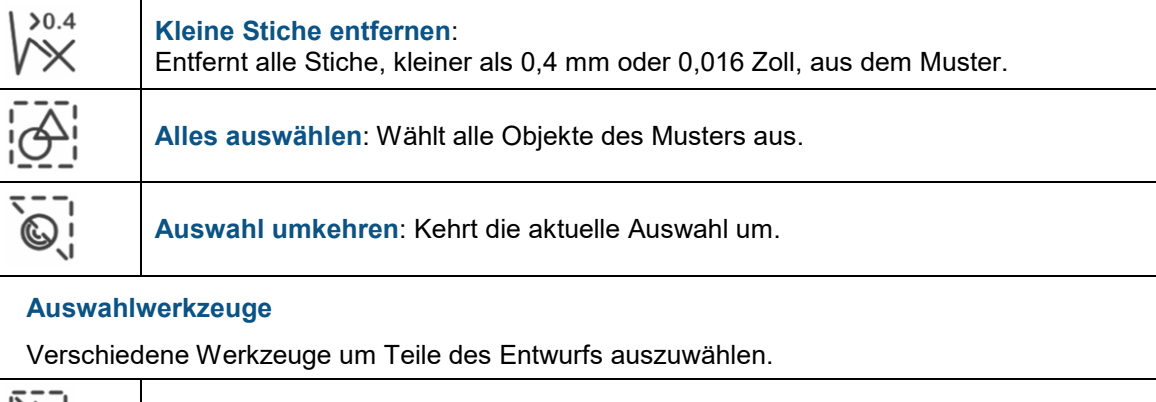

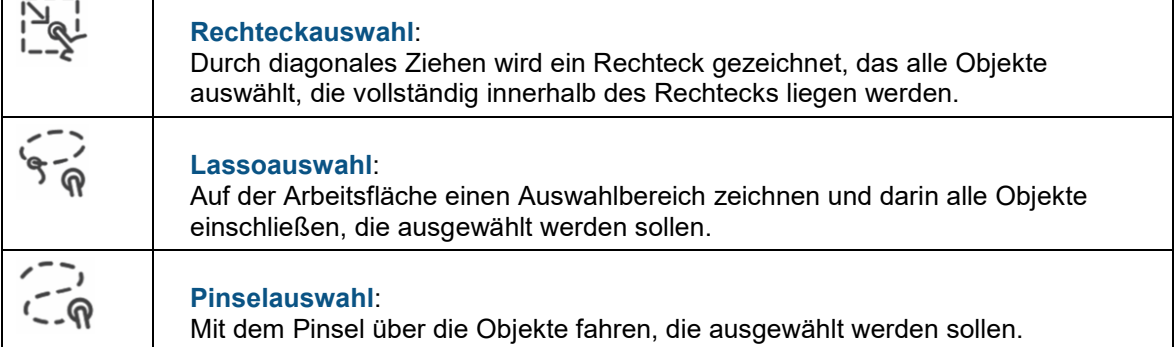

## **Auswahlmodi**

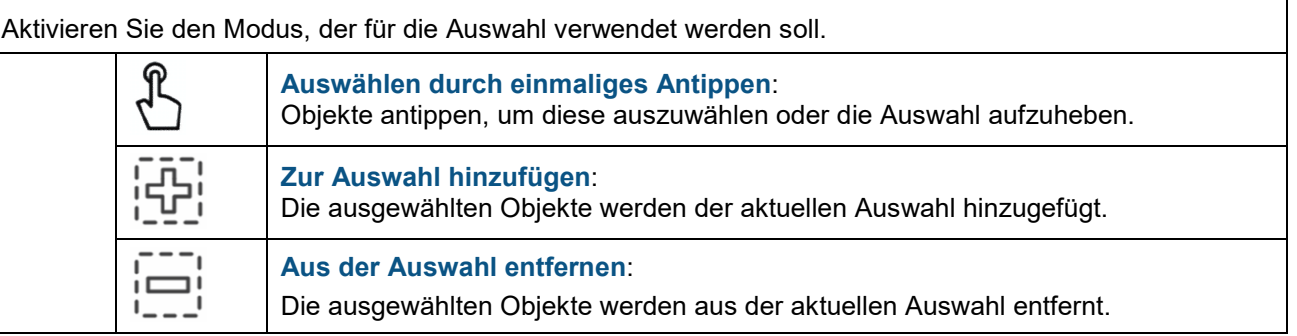

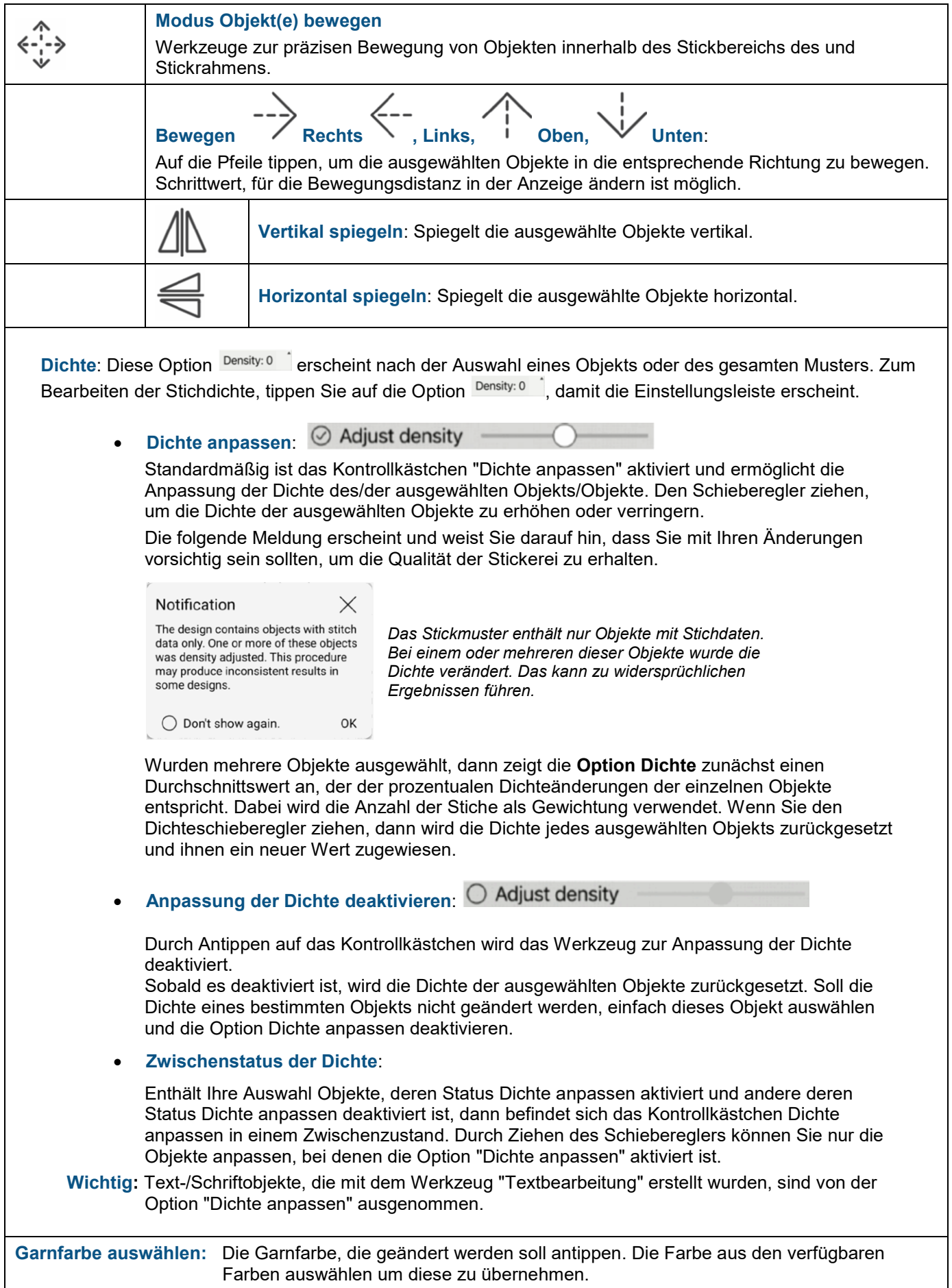

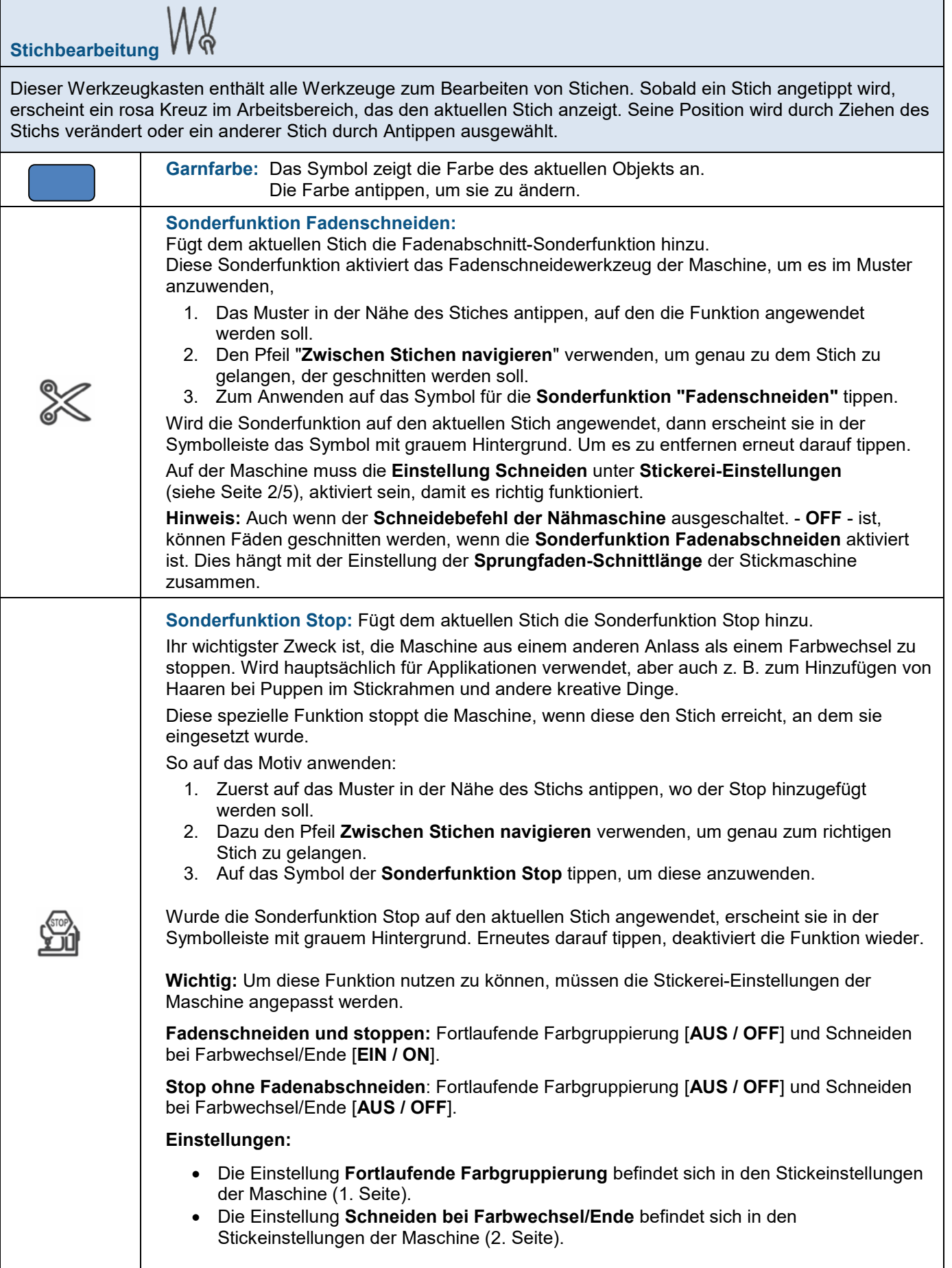

## **Aktuellen Stich entfernen:** Entfernt den aktuellen Stich aus dem Muster.

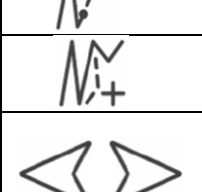

#### **Zwischen Stichen navigieren:**

Tippen Sie darauf, um den Cursor zum nächsten oder vorherigen Stich zu bewegen. Für eine schnellere Navigation verwenden Sie den Schieberegler.

**Neuen Stich hinzufügen:** Fügt bei jedem Tippen, einen Stich vor dem aktuellen Stich hinzu.

Die Position des aktuellen Stichs wird auch im Auswahltrahmen am oberen Bildschirmrand mit einem Pfeil gekennzeichnet.

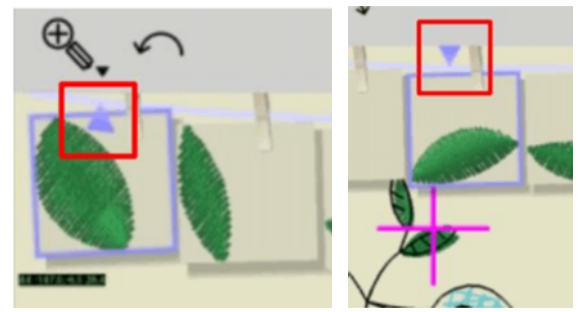

Der Pfeil zeigt nach oben, am Bildschirmrand oder am Ende der Auswahl nach unten, wenn die Auswahl sich in der Mitte befindet.

Wenn Sie sich auf das Ende oder den Anfang des Objekts zubewegen, wandert der Pfeil auf der oberen Kante des aktuellen Objekts entlang.

Indem Sie an den hängenden Objekten nach links oder rechts ziehen, können Sie sich schneller zwischen den Stichen bewegen, je nachdem, ob es vorwärts oder rückwärts gehen soll. Das funktioniert nur, im Modus Stichbearbeitung.

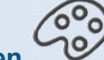

**Bearbeitung von Stoffen und Garnen** 

Mit dieser Werkzeugpalette können Sie Stoff- und Garnfarben ändern.

### **Registrierkarte Garn**

**Garnfarben des Musters:** Listet die Farben auf, die derzeit im Entwurf verwendet werden. **Verfügbare Garnfarben:**

Die Farben aus den aktiven Garnfarbkarten werden neben den neben den Farben des Musters angezeigt.

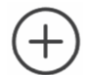

Garnhersteller Farbkarte:

Garnfarbkarten zu den verfügbaren Farben Hinzufügen oder Entfernen.

### **Registerkarte Stoff**

**Stoff-Farben:** Zeigt die verfügbaren Stofffarben an. Die aktive Farbe ist markiert.

**Stoffe:** Zeigt alle verfügbaren Stoffe an. Nach links oder rechts ziehen, um weitere anzuzeigen.

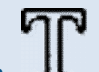

**Text Bearbeiten** 

Text zu Entwürfen hinzufügen. Dazu den Cursor an die Stelle bewegen.

**Textfeld:** Text, der gestickt werden soll eingeben.

**Schriftart:** Schriftart aus den verfügbaren vordigitalisierten Schriftarten auswählen.

Einige Zeichen und Symbole, die nicht in der Schriftart enthalten sind, werden möglicherweise verzerrt oder durch ein Rechteck ersetzt, wenn die Schriftart verwendet wird.

**Schriftgröße:** Größe des ausgewählten Textes ändern, durch ziehen des Schiebereglers.

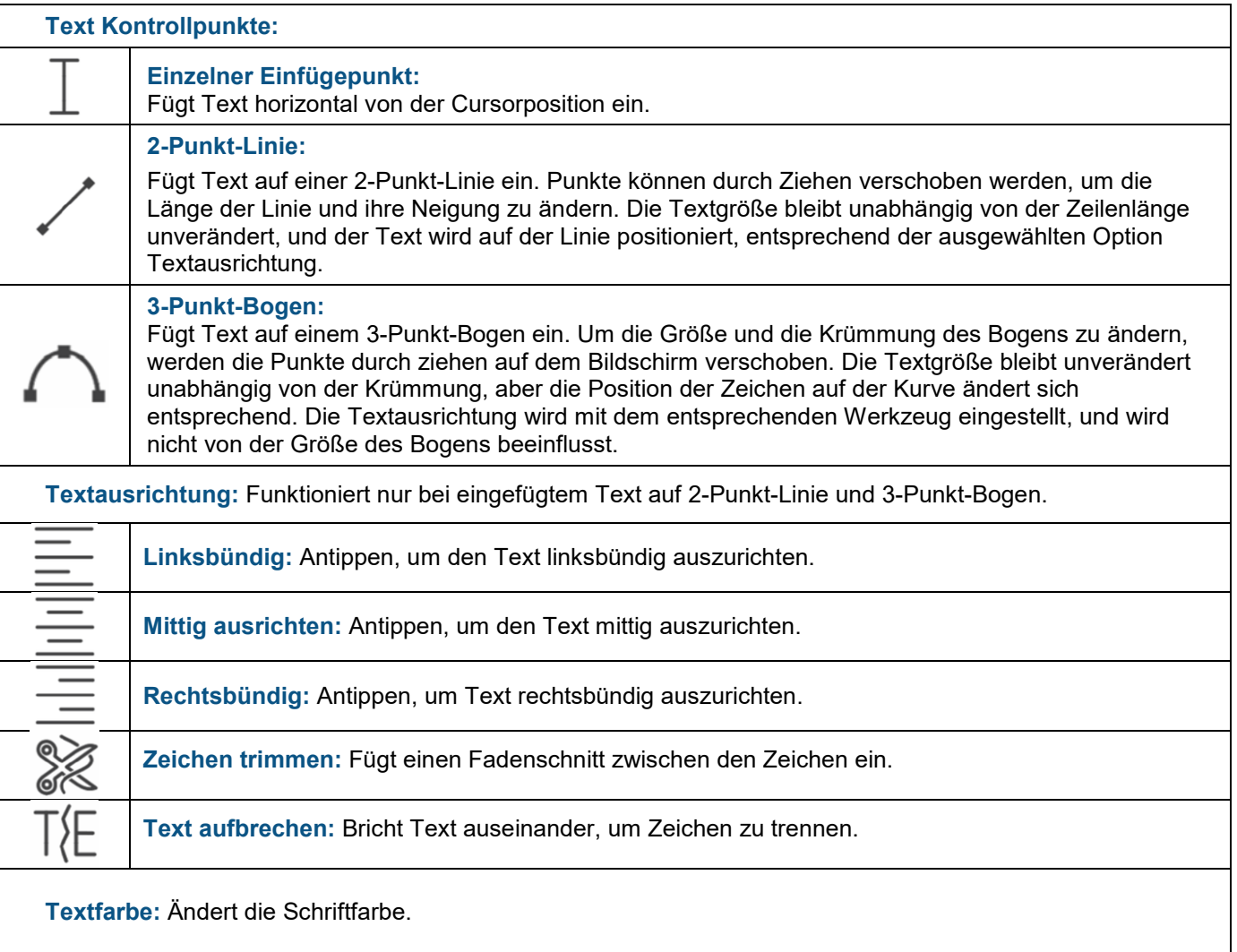

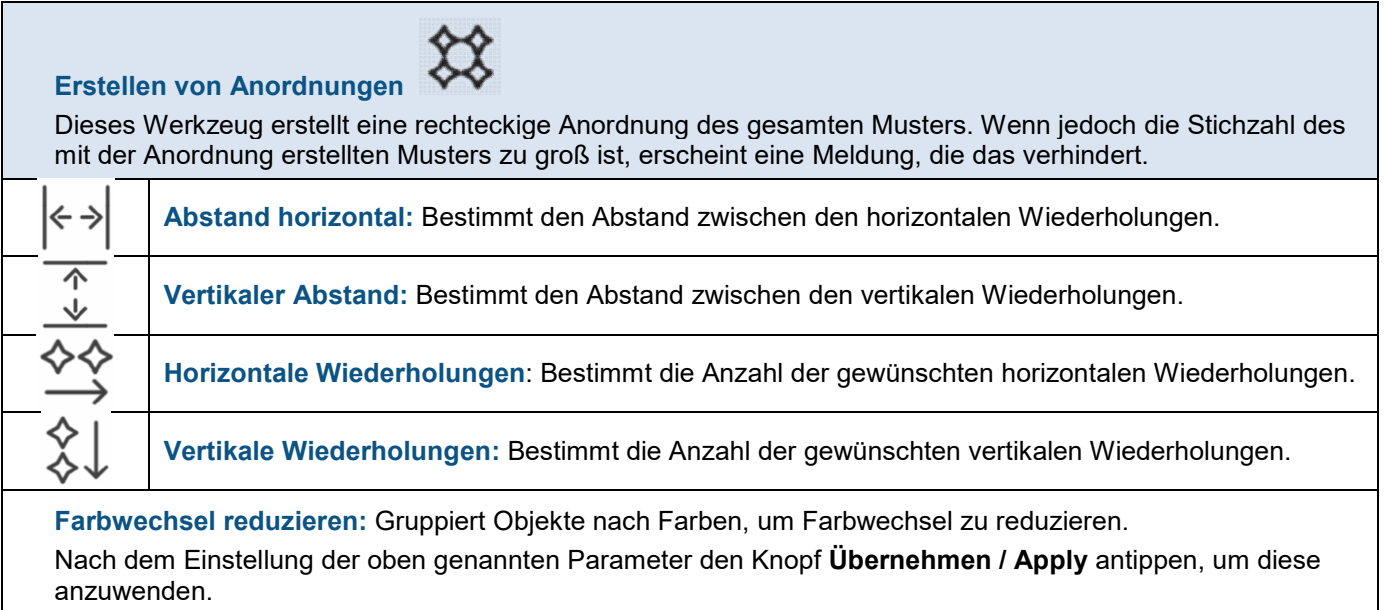

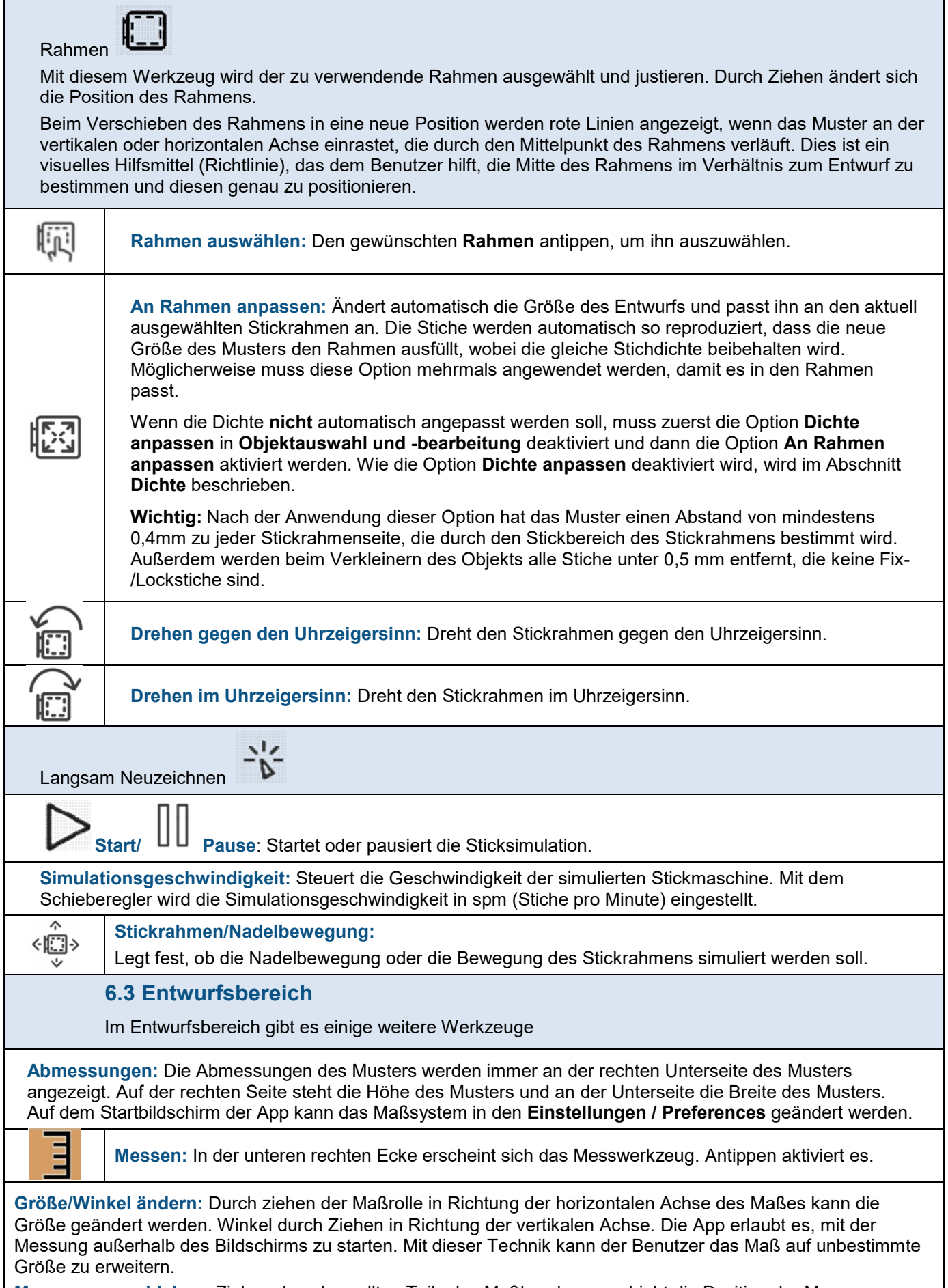

**Messung verschieben:** Ziehen des abgerollten Teils des Maßbandes verschiebt die Position der Messung.

 $\overline{\phantom{a}}$ 

Ausblenden: Durch Antippen der Maßrolle oder des Symbols<sup>1</sup>3, wird dieses ausgeblendet.

**Größe ändern:** Sobald ein Objekte des Entwurfs ausgewählt ist, werden rundherum Griffe zur Größenänderung angezeigt. Mit den Griffen kann die Größe der ausgewählten Objekte verändert werden, durch ziehen in die entsprechende Richtung (horizontal, vertikal oder diagonal). Die Dichte des Stickmusters wird (automatisch) entsprechend angepasst.

**Wichtig:** Wird das Objekt verkleinert, dann werden alle Stiche unter 0,5 mm, die keine Fix-/Lockstiche sind, entfernt.

**Neu ordnen:** Oben im Entwurfsbereich befinden sich Objekte, an einem Seil hängend in der Reihenfolge, in der sie gestickt werden sollen. Durch Ziehen können diese, vor oder nach dem gewünschten Objekt neu angeordnet werden. Eine vertikale Linie erscheint, die anzeigt, wo das/die Objekt(e) positioniert wird/werden, wenn es/sie losgelassen wird. Die leere Wäscheklammer zeigt die ursprüngliche Position des Objekts an.

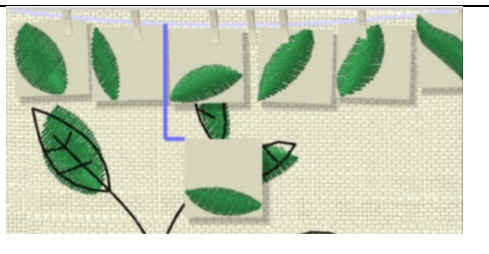

Dies ist möglich, wenn die Option **Objektauswahl und -bearbeitung** aktiviert ist.

**Drehen und Neigen/Verschieben:** Bei jeder Auswahl von Objekten aus dem Entwurf werden Griffe zur Größenänderung um diese herum angezeigt. Antippen eines dieser Griffe, verwandelt sie in Griffe zum **Drehen** und **Neigen**.

Ziehen der Drehgriffe (vier Eckgriffe), dreht die ausgewählten Objekte.

Durch Ziehen der Neigungs-/Schrägstellungsgriffe (vier mittlere Seitengriffe) werden die ausgewählten Objekte geneigt.

Der Mittelpunkt der Drehung / Schrägstellung kann mit dem Griff, in der Mitte der Auswahl an die gewünschte Position gezogen werden.

## **7. Muster an die Maschine senden**

Durch Tippen auf das Symbol An Maschine senden **Wight wird ein Dialogfeld angezeigt, dort wählen** Sie aus, ob die Datei auf dem eingebauten Laufwerk der Stickmaschine, auf dem USB 1-Laufwerk oder USB 2-Laufwerk

gespeichert werden soll. Das Maschinensymbol zeigt dann beschäftigt an, wenn die App versucht, auf Inhalte der Stickmaschine zuzugreifen.

Die Option **Bereit zum Sticken** ist nur verfügbar, wenn sich die Maschine im Stickmodus befindet.

Im Dialogfeld neben den Ordnern kann das Symbol ">" stehen, das darüber informiert, Unterordner in dem betreffenden Ordner vorhanden sein können. Wenn nach dem Antippen keine Unterordner erscheinen, wird das Symbol ">" verschwinden. Das ">"-Symbol erscheint jedoch wieder, wenn die Anwendung neu gestartet wird, und zwar neben dem gleichen Ordner.

**Wichtig:** Wenn mehr als eine Näh-/Stickmaschine mit demselben WLAN verbunden ist, erscheint ein Dialogfeld zur Auswahl der Maschine. Auch wenn eine Nähmaschine mit demselben Namen angeschlossen ist, werden die letzten 4 Ziffern der MAC-Adresse an das Ende des Namens angehängt.

Alle Muster werden in das Dateiformat ".JPX" umgewandelt, wenn sie an die Stickmaschine gesendet werden.

## **7.1 Stickmaschine**

Das Muster wird an die Maschine gesendet, und der Stickvorgang kann in der App verfolgt werden. Der Dialog zur Maschinenüberwachung wird angezeigt:

**Obere Leiste:** In der oberen Leiste ist der aktuelle **Status** des Stickvorgangs zu sehen. Durch Klicken auf das Symbol , kehren Sie zum vorherigen Status der Anwendung zurück.

**Entwurfsansicht:** Die Sticksimulationen und die Meldungen, die darüber informieren, wie mit der Stickmaschine interagiert werden muss, um das Muster richtig zu sticken, werden hier angezeigt.

**Beachten Sie**, Der Prozess **startet** und **stoppt** nur über die Bedienelemente der Maschine.

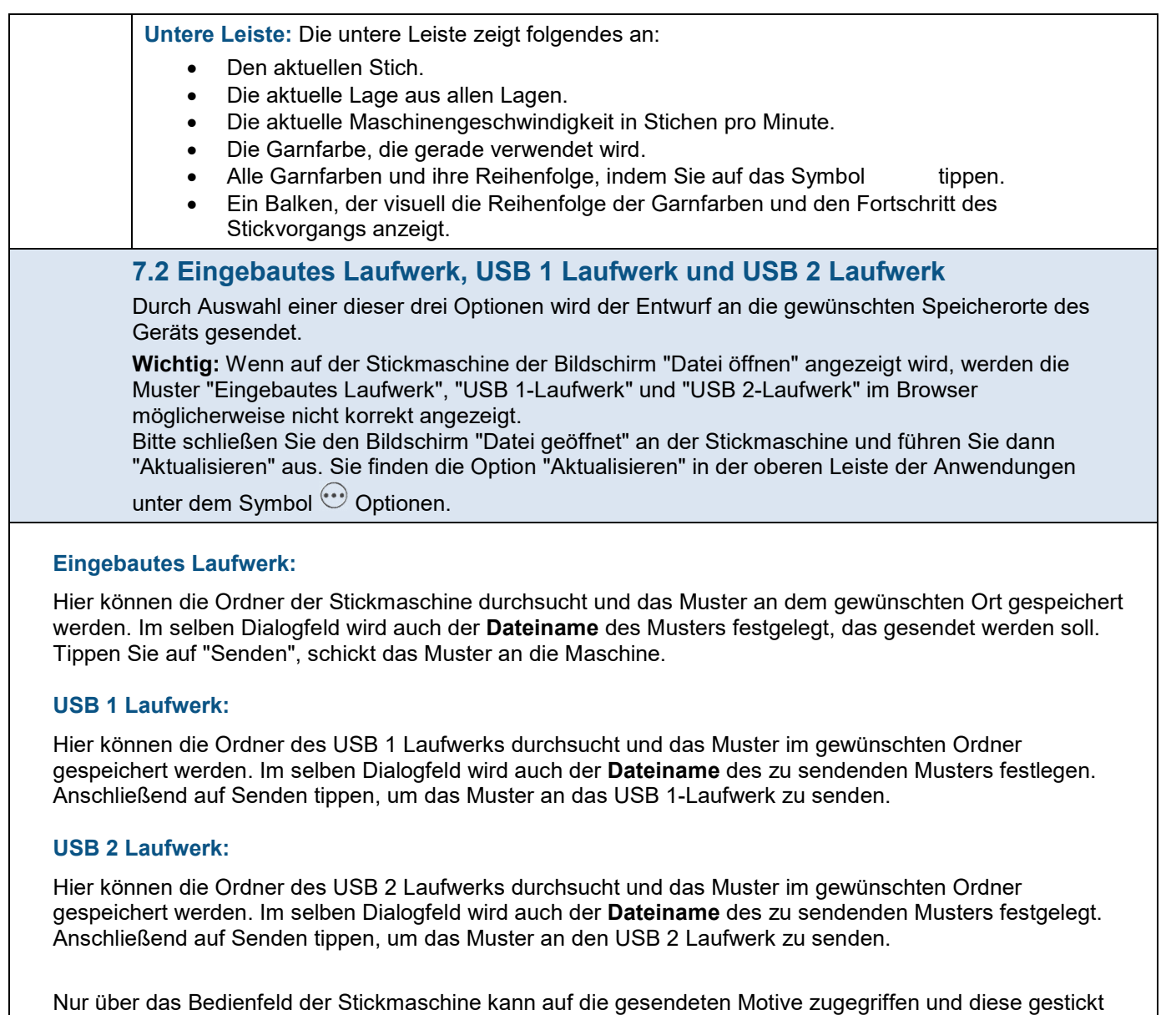

werden. Die Maschinenüberwachungsfunktion ist nicht verfügbar, wenn das Muster im lokalen Speicher der

Stickmaschine gespeichert wird.

19